## Montagem no Adobe Premiére

# Áudio para Vídeo

O som no Premiere é extremamente complexo. É possível fazer mixagens 5.1, usar 24 canais, e estes recursos poderosos tornam os procedimentos difícies. Para fins deste curso, que não tem ênfase nos processos sonoros, vamos simplicar as coisas e trabalhar com um mix no máximo stereo.

- Entendendo e Trabalhando com "Levels"
- Key framing Audio
- Gravando um Track de Rascunho
- Consertando problemas de Sync
- Modificando canais de áudio

Às vezes o material gravado vai ser Stereo, às vezes vai ser Mono, às vezes vão ter dois microfones com um áudio em cada (por exemplo, dois microfones entrando na

câmera com uma pessoa no canal esquerdo e uma pessoa no canal direito).

- Mesclando vídeo com áudio gravado separadamente
- Acrescentando música e efeitos sonoros
- Mixando as camadas de áudio no Timeline

#### Stereo x Mono

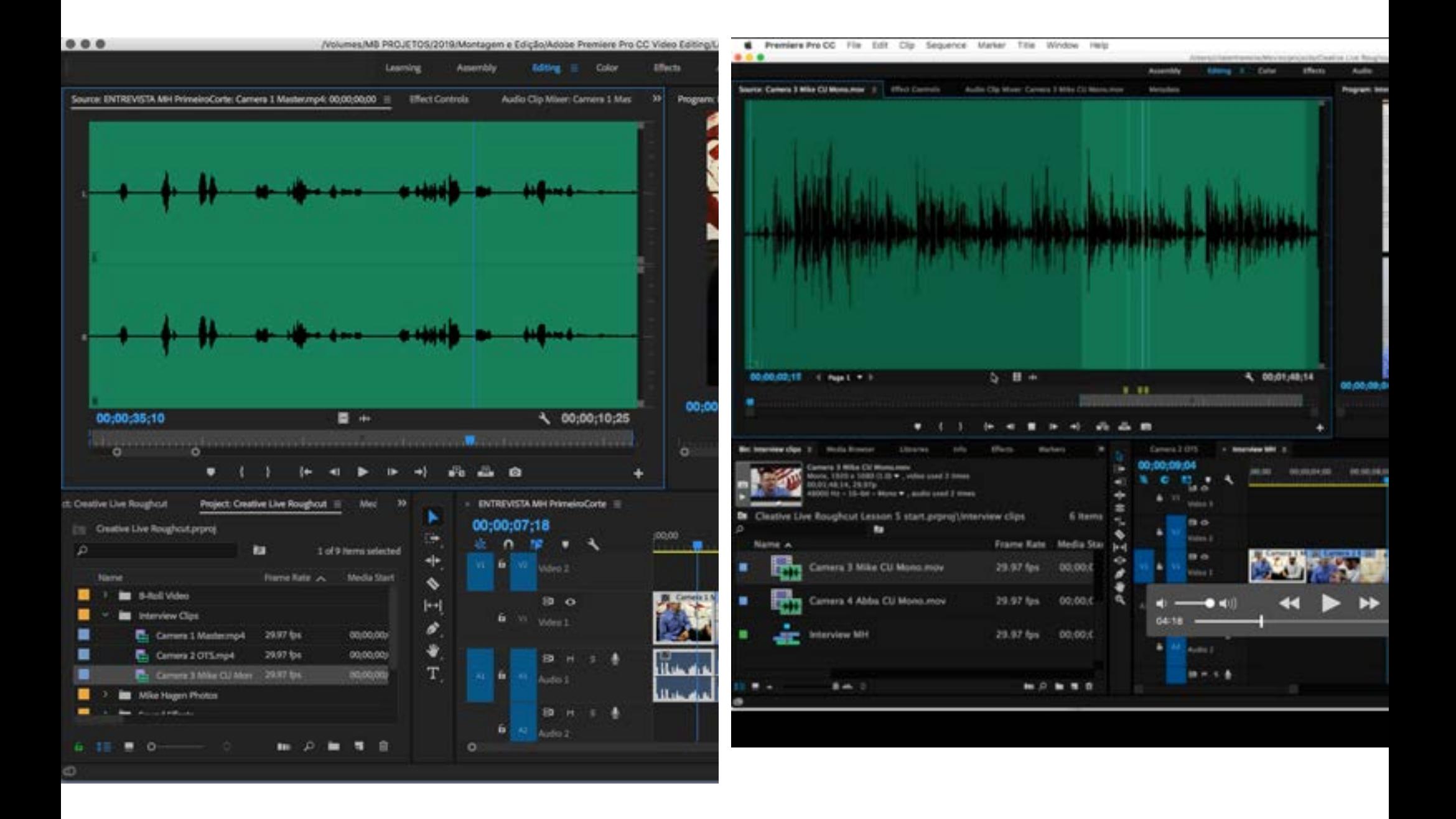

Ao contrário de outros softwares, no TIMELINE do Premiere, seja o som Stereo ou Mono, ele vai ocupar uma única Track.

No processo de finalização, é possível usar recursos de PAN para espacializar o som para a esquerda ou para a direita. Mas eu recomendo usar o material em DUO MONO, com as duas informações saindo iguais em ambos os canais, porque às vezes as pessoas assistem um filme com apenas um dos fones no ouvido, ou em configurações de som bastante simples.

### A ferramenta METER exibe o volume sonoro do áudio, numa escala cujo máximo é 0 dB. Por padrão da indústria, o som da voz deve ser mixado em torno de - 12 dB.

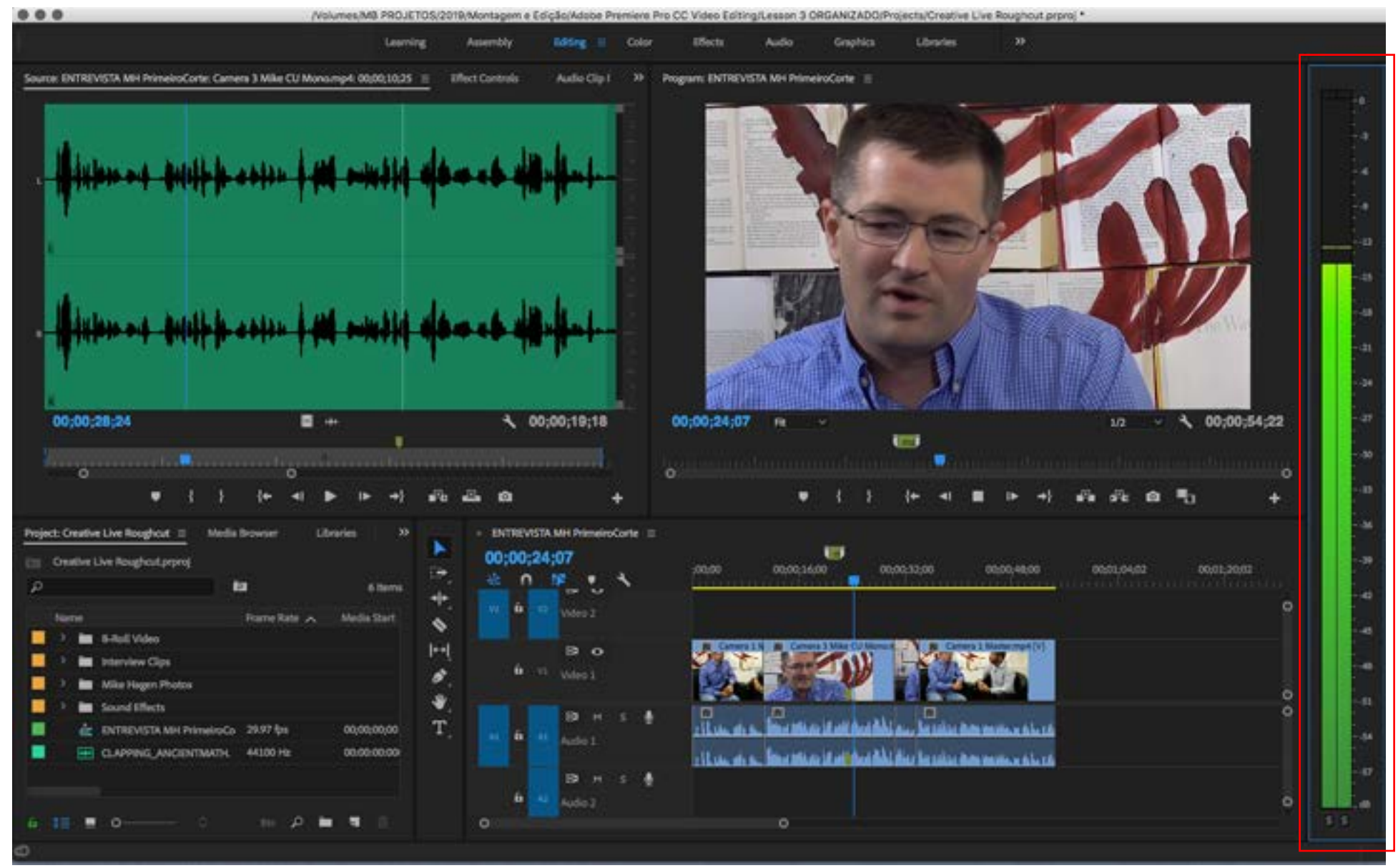

Mas, independente do volume expresso visualmente pelo METER, é importante também recorrer à escuta. O som é percebido não só pelo volume mas também pela freqüência. Por exemplo, uma sirene, que esta em uma freqüência mais alta, é um som que é percebido de forma mais intensa. Freqüências graves, pelo contrário, precisam de mais volume para serem ouvidas. Por isso, não dá para confiar apenas no METER para o controle dos níveis de som.

Uma boa estratégia é emular o ambiente em que o público vai ouvir o som, porque não adianta nada mixar em caixas de R\$ 3.000,00 se o vídeo vai ser assistido num celular. A experiência sonora simplesmente não vai ser a mesma.

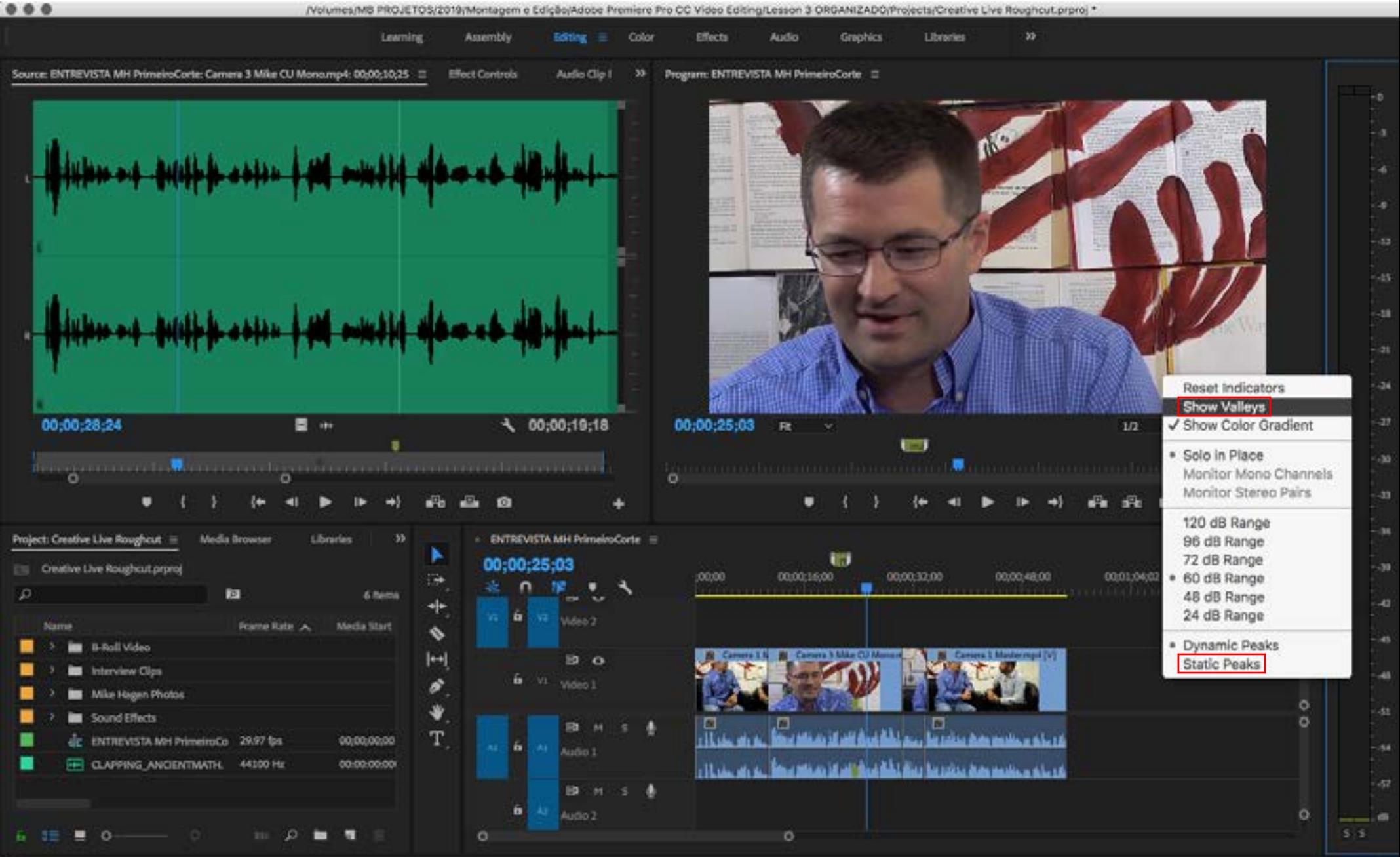

ø

#### Com estas configurações, fica mais fácil de identificar os picos de volume de áudio, para ajustá-los aos níveis desejados.

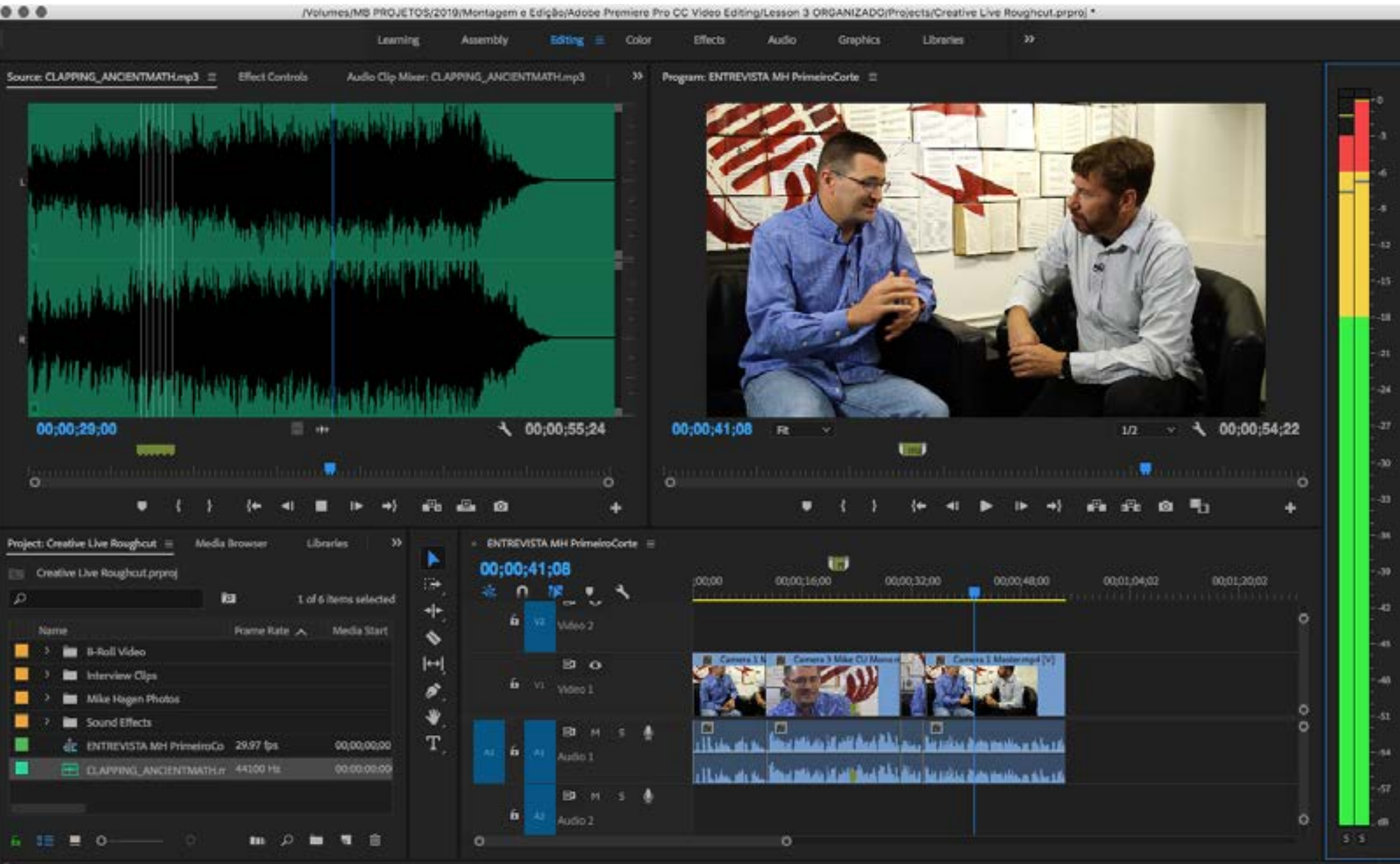

#### Em Window ---> Workspaces, é possível salvar novos espaços de trabalho e "resetar" os espaços ativos para a configuração padrão.

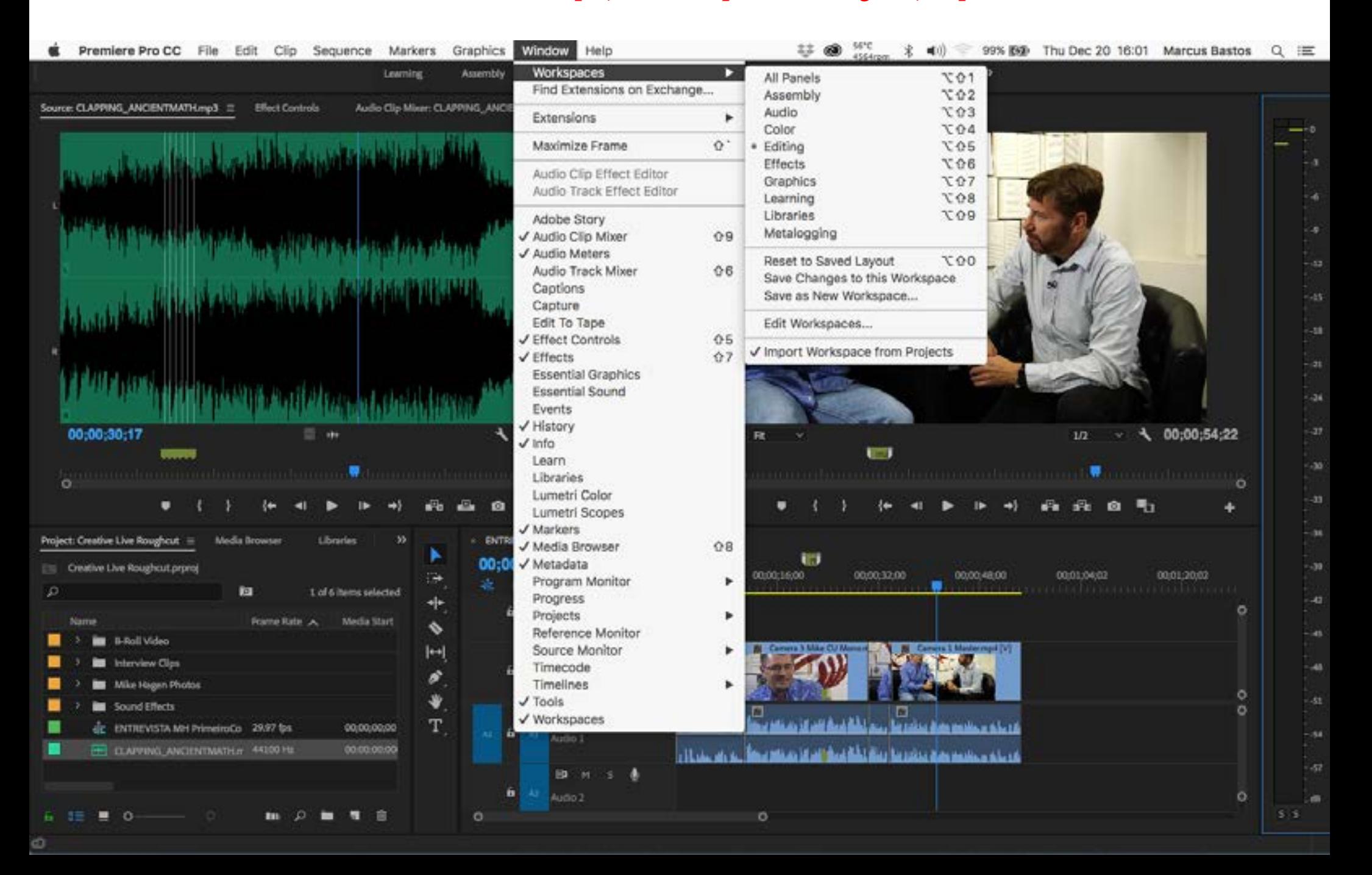

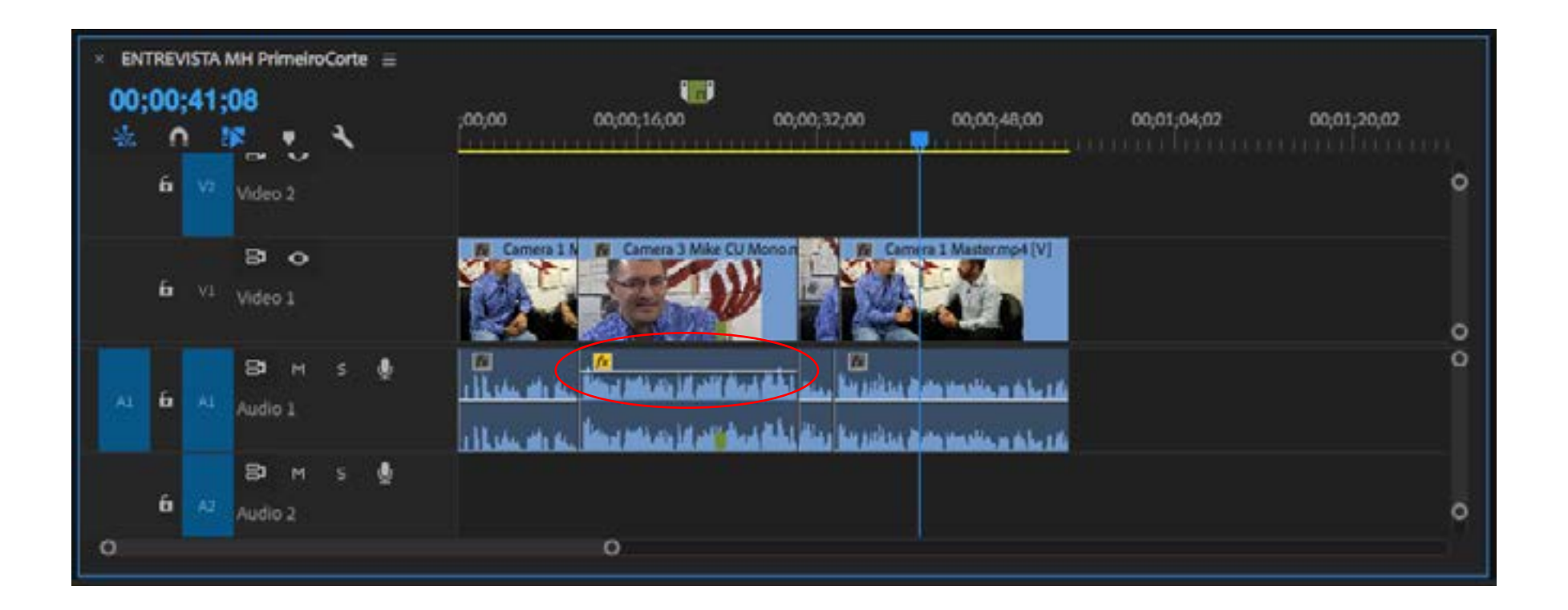

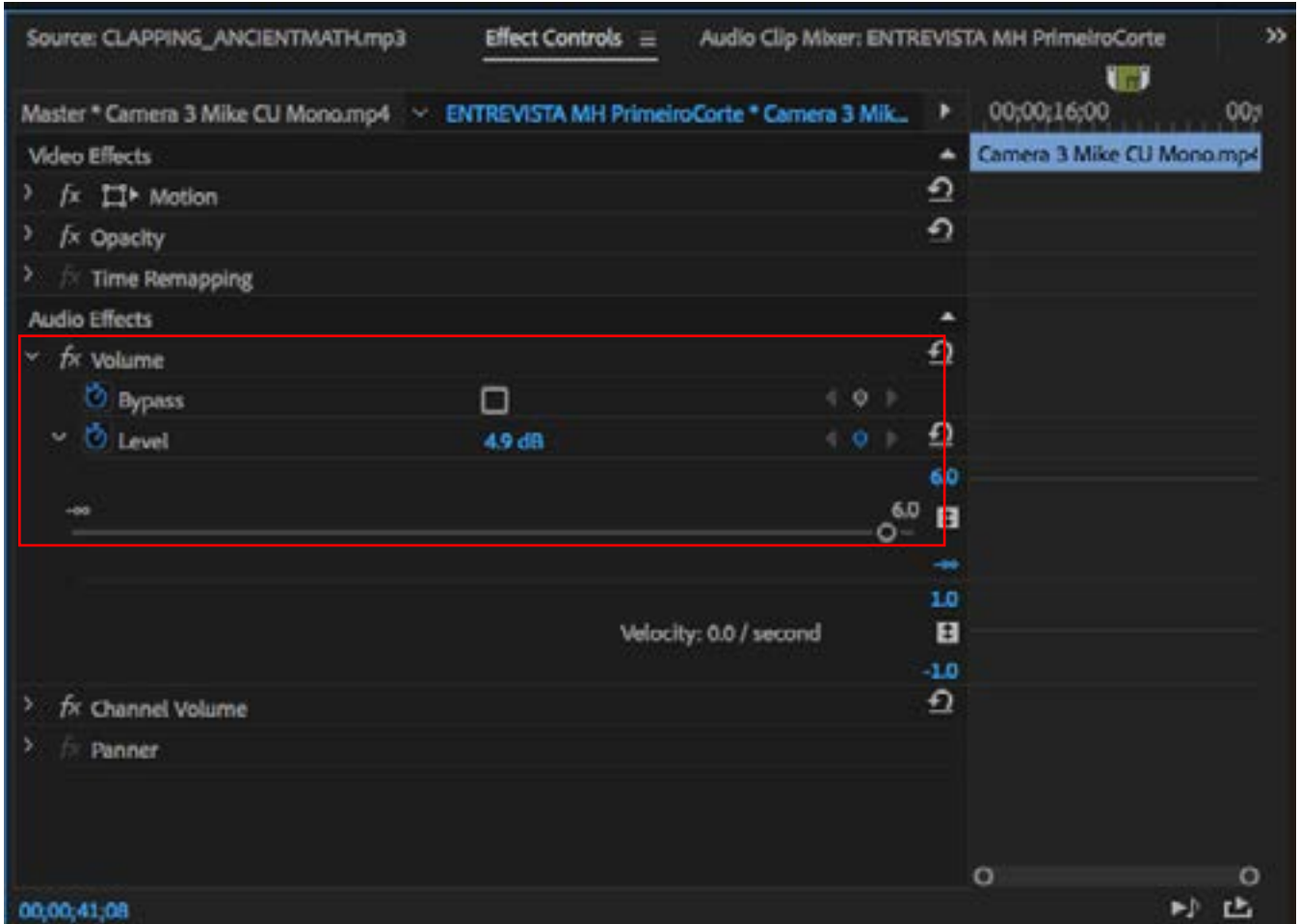

Com a tecla COMMAND, ao clicar sobre a linha de volume sonoro, é possível criar KEYFRAMES, para ajustes de áreas específicas.

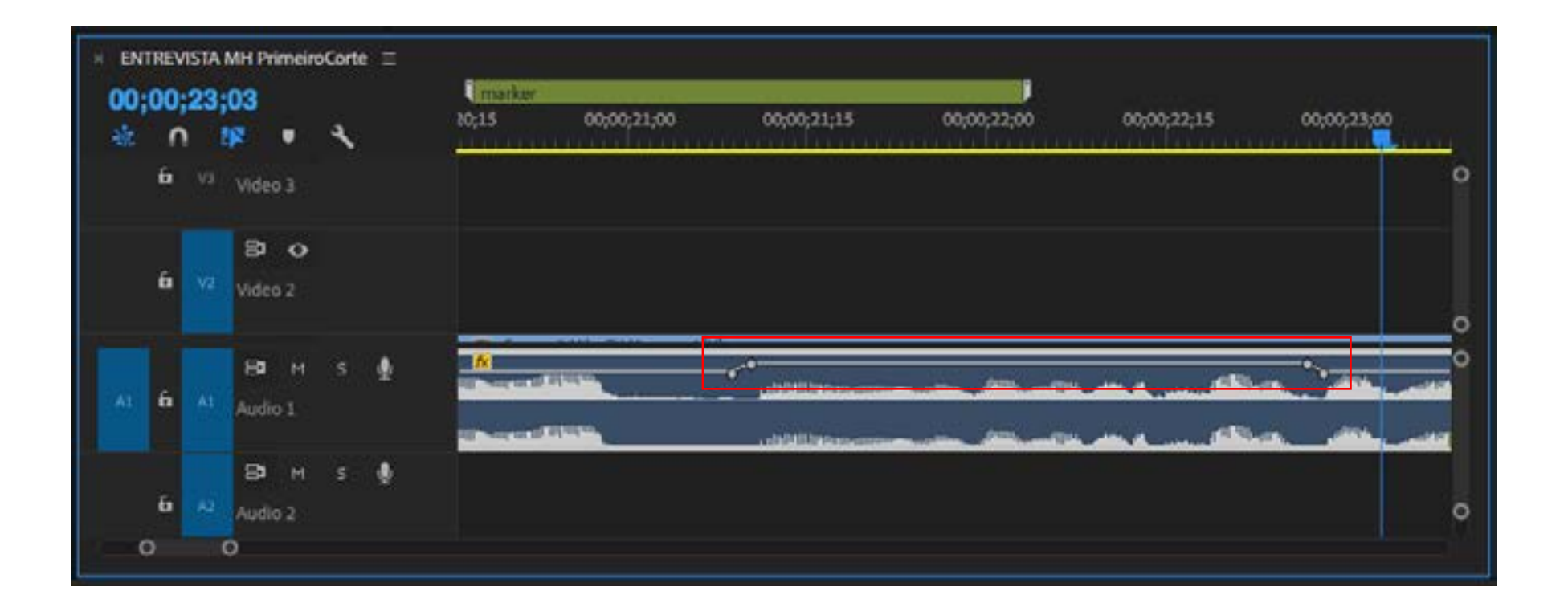

Ao clicar com o botão direito no Keyframe, é possível transformar de rampa linear para curva bezier (em Effect Controls ou no Timeline).

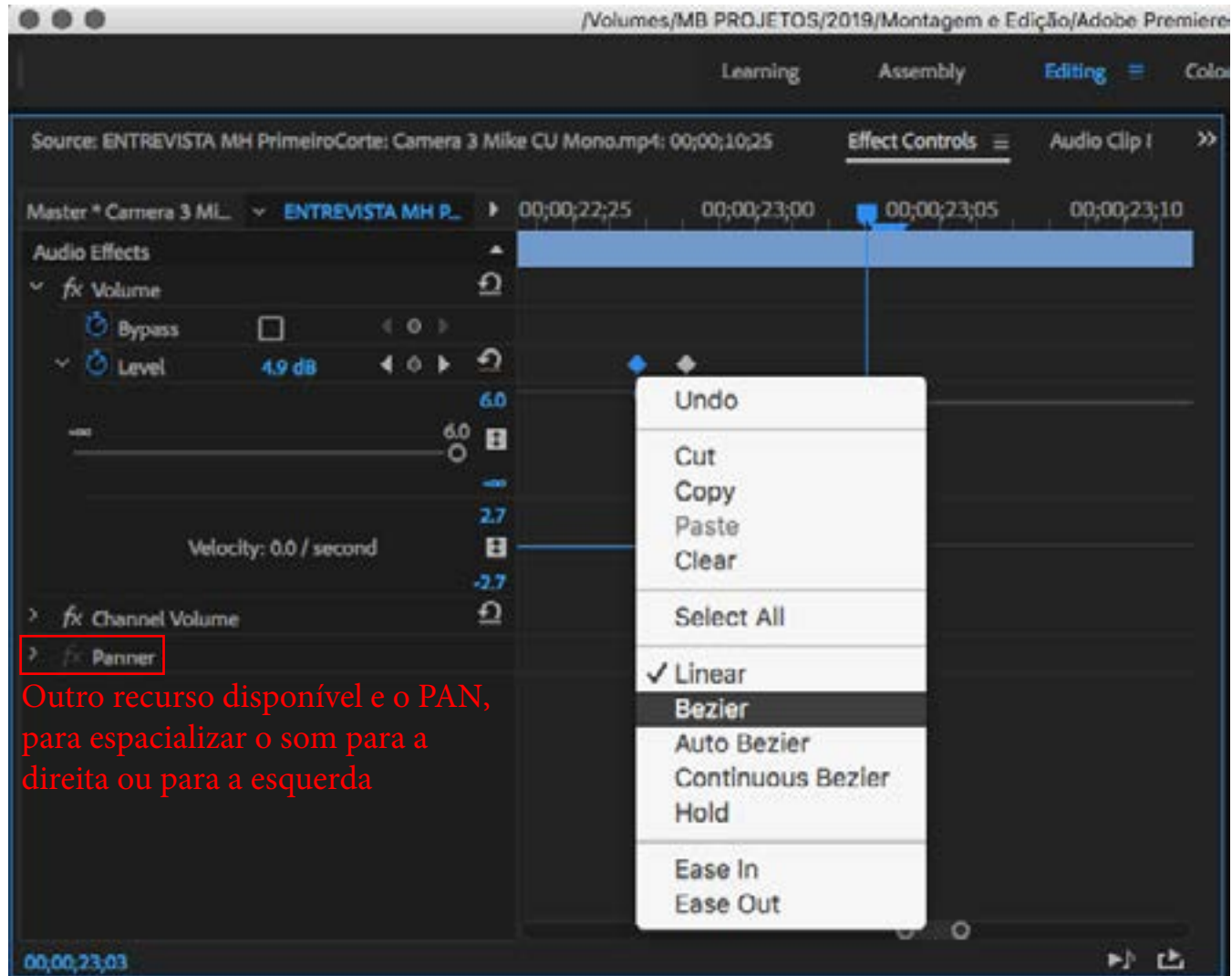

Há muitas opções para modificar o som. Em geral, a tendência das pessoas é exagerar e acabar fazendo as coisas soarem pior do que estavam. Por isso, o ideal é começar "devagar".

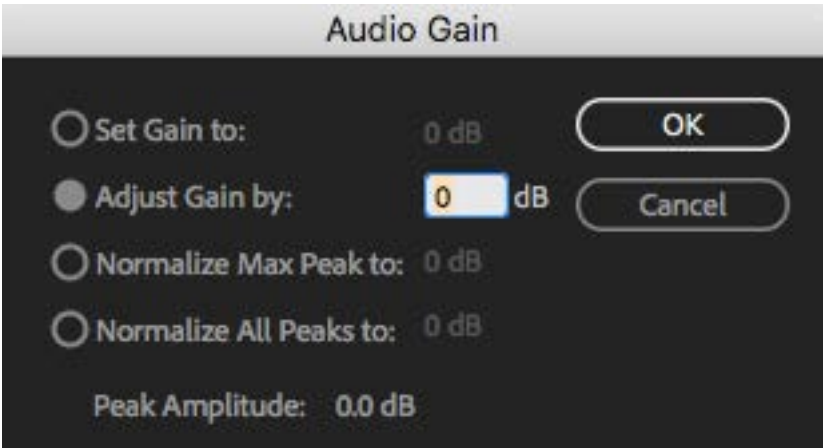

Set Gain to: desconsidera os Keyframes existentes no Track e ajusta os níveis para o volume definido

Adjust Gain by: modula o volume considerando os Keyframes existentes

Normalize Peak to: tenta equalizar picos e vales baseado no valor definido, a partir do pico mais alto

Normalize All Peaks to: tenta equalizar todos os picos e vales, baseado no valor definido

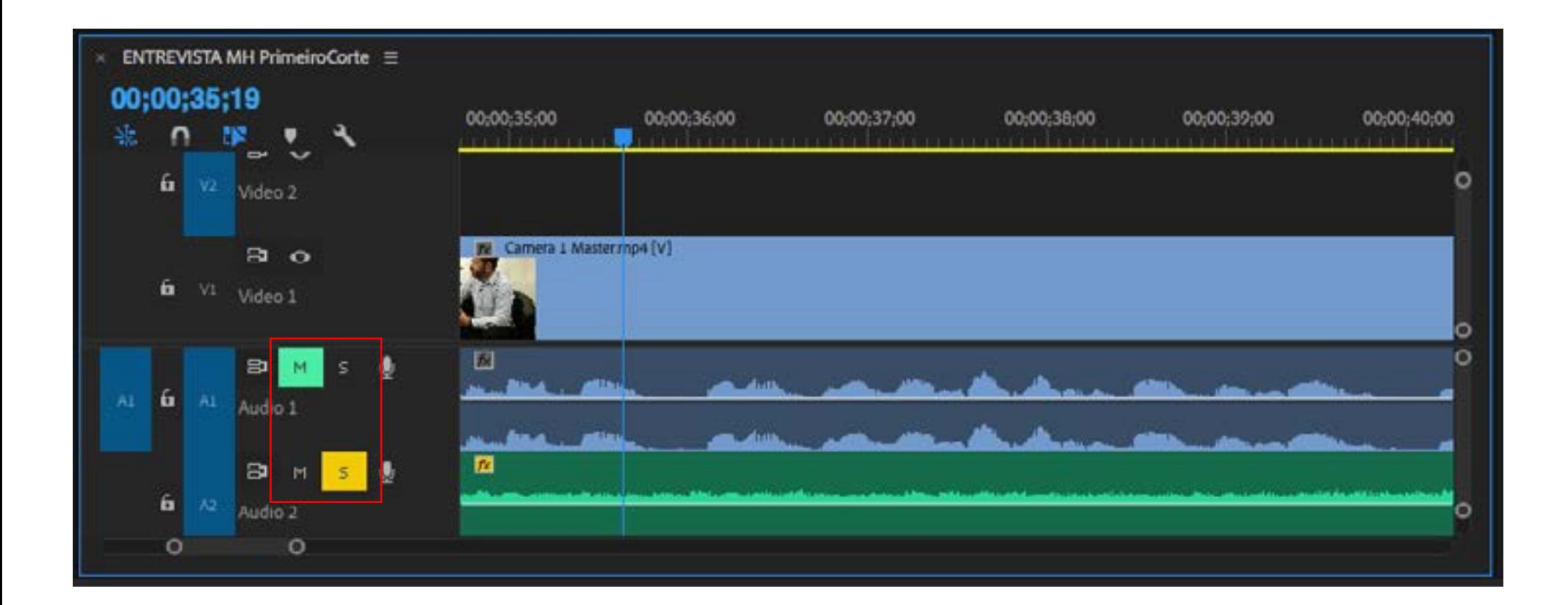

Ampliando a faixa de áudio o suficiente para aparecer o diamente abaixo dos botões de Mute e Solo, é possível mudar o controle de Clipe Keyframes para Track Keyframes, de forma a ter um controle global de volume.

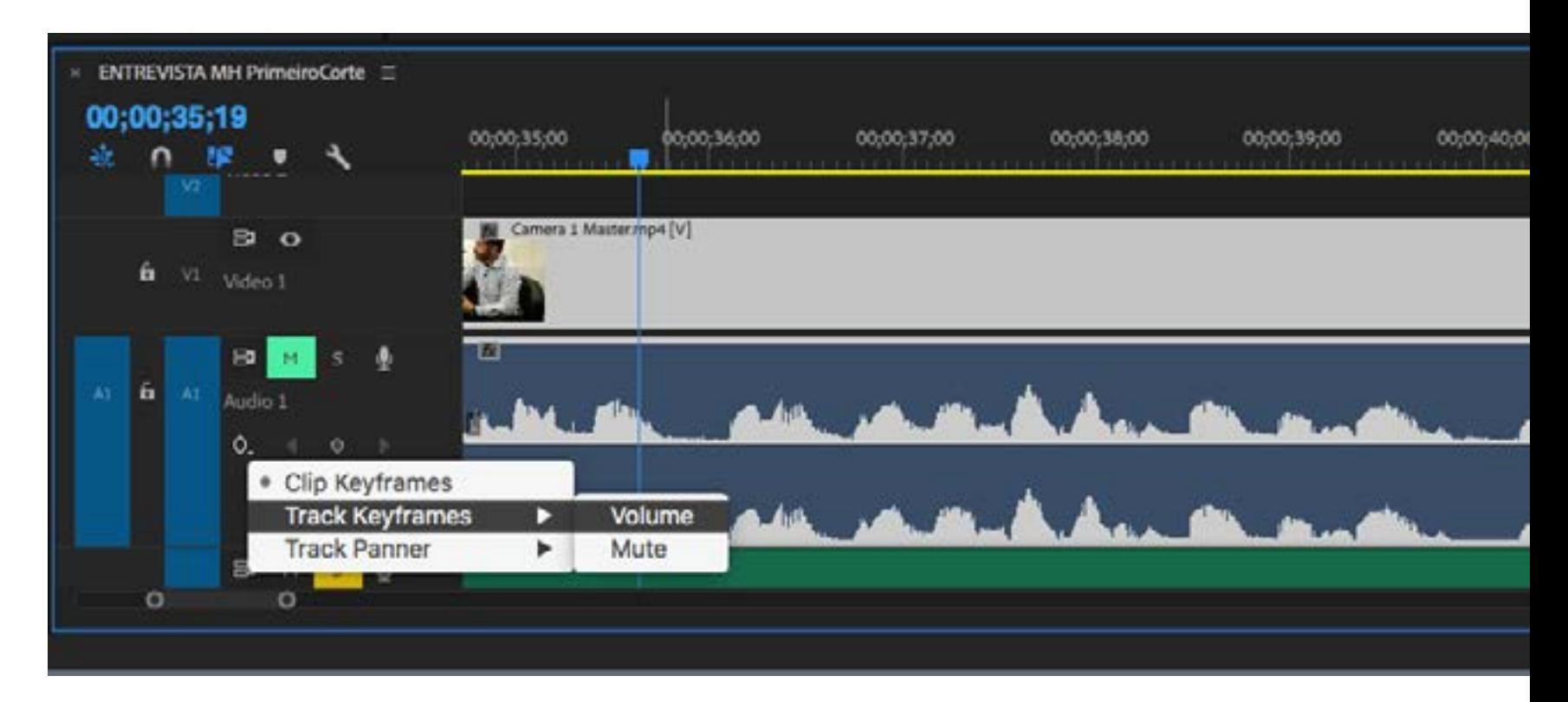

Outra das abas disponíveis ao lado de Effect Controls é o Audio Clipe Mixer, que permite manipular o som em tempo real, e com os keyframes ativados gravar a mixagem.

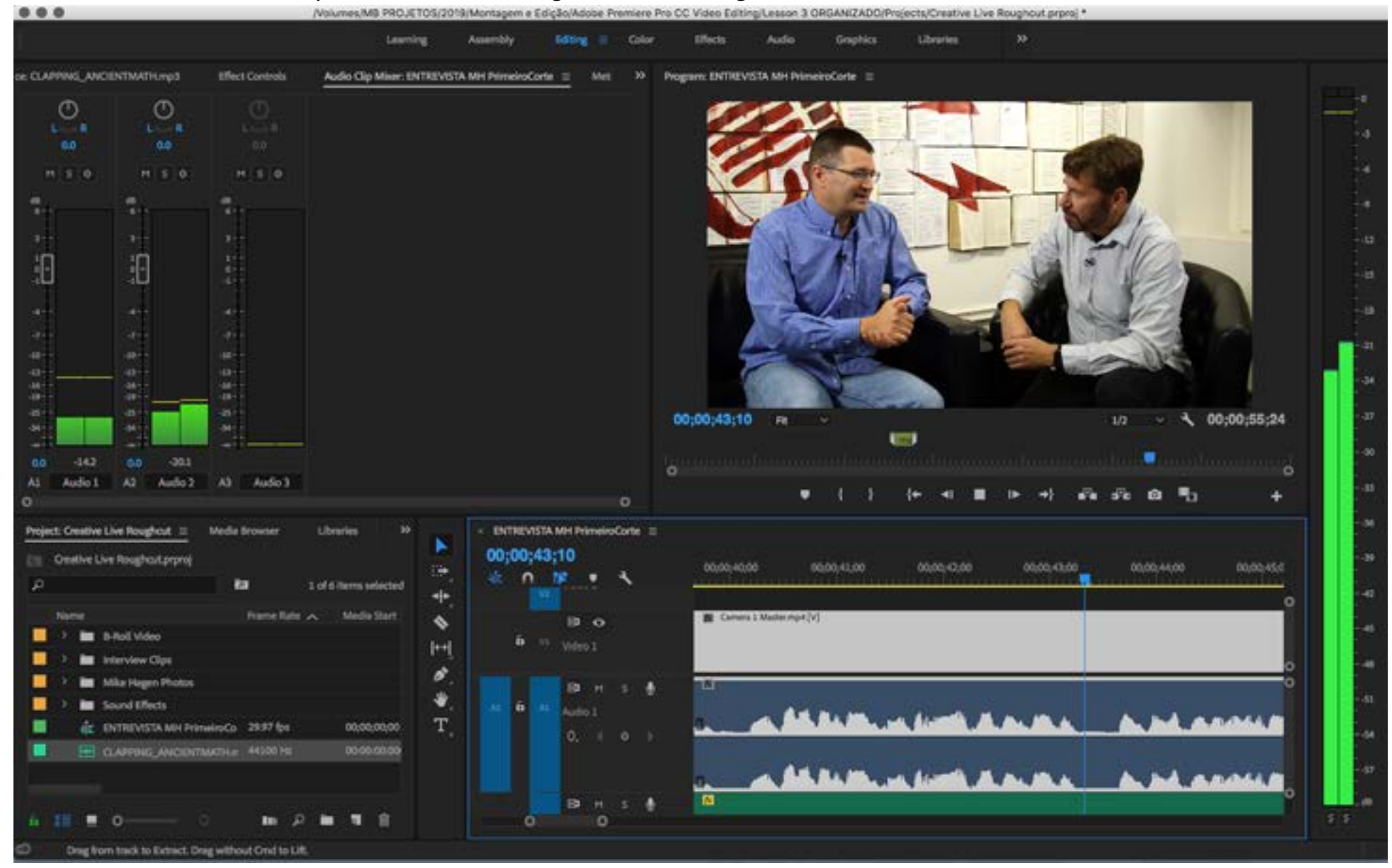

Quando o áudio sai fora de sync, o Premiere indica com um sinalizador vermelho no canto superior esquerdo do trecho de vídeo quantos frames estão defasados. Ao clicar com o botão direito sobre este marcador, ele abre as opções de mover o clipe em sync ou deslizar ("slip") o clipe para o sync.

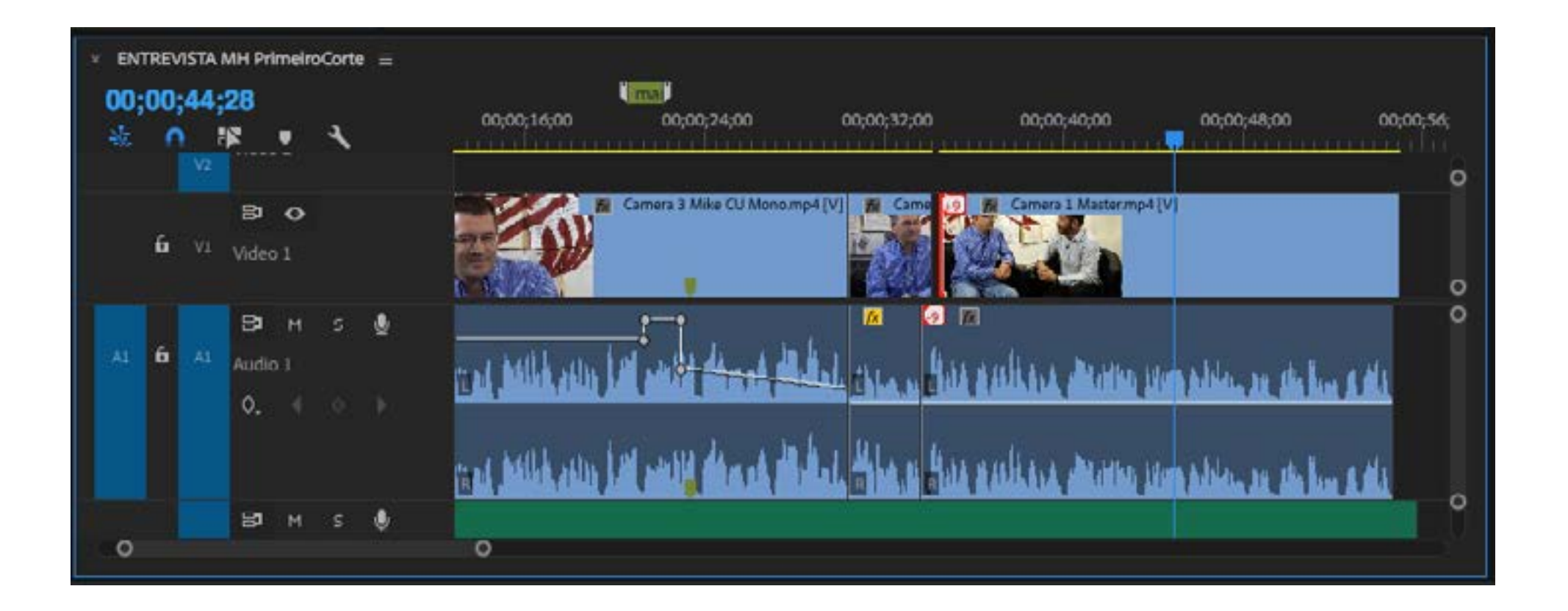

Em alguns casos, o material vem fora de sync no Master. Esta é a única situação em que é útil desativar o link entre áudio e vídeo, pois assim será possível deslizar um pouco do conteúdo para corrigir o problema.

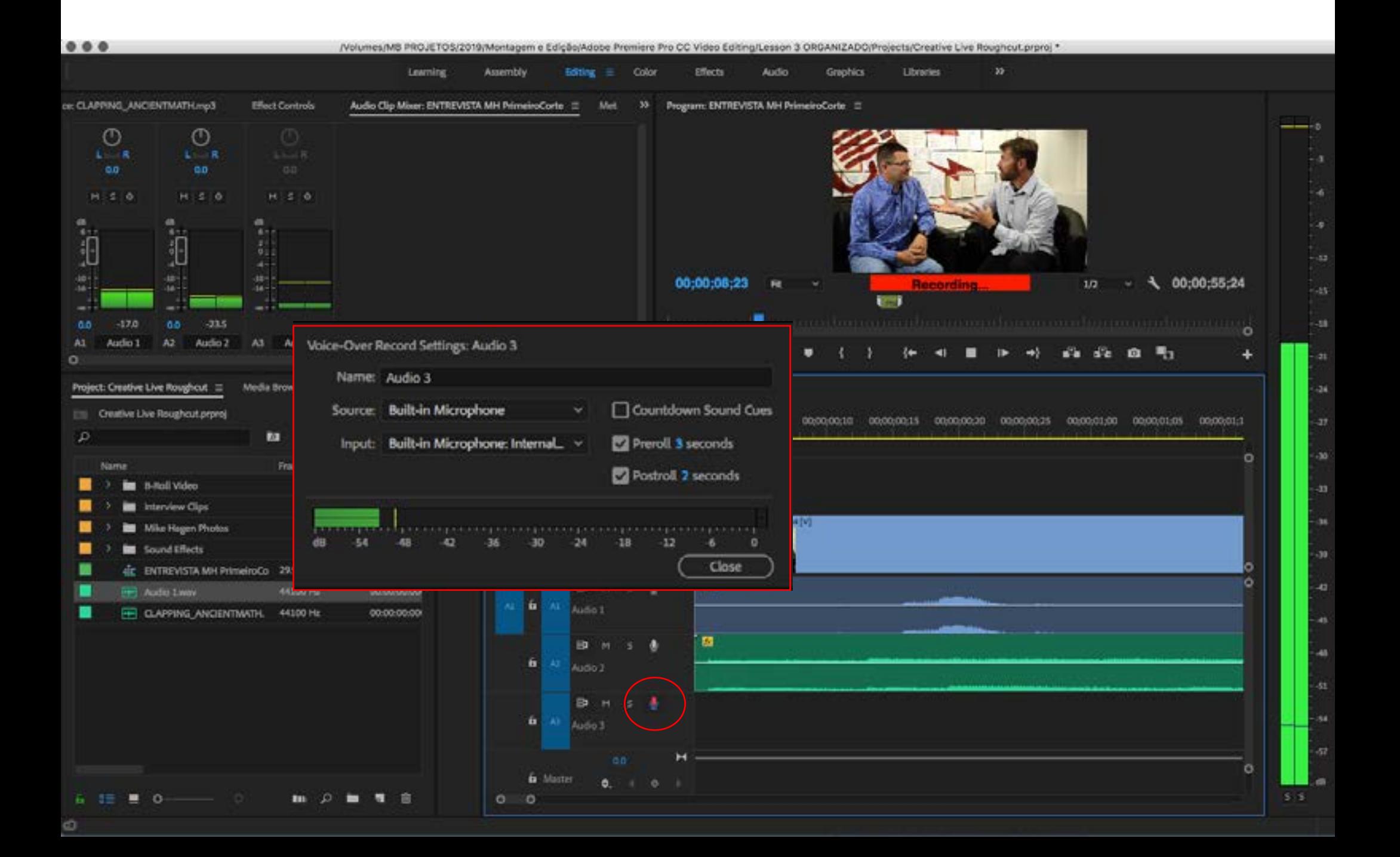